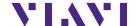

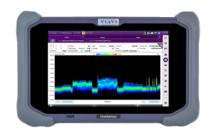

# Route Map with JDMapCreator

OneAdvisor 800

### **Table of Contents**

| 1. R | Route Map                      | 2  |
|------|--------------------------------|----|
| 1.1  | 1 Maps with JDMapCreator       | 2  |
|      | 2 Save Measurements            |    |
| 1.3  | Post-Processing Route Map Data | 6  |
| 1.4  | 4 Exporting Route Map Data     | 10 |
| 2. T | Technical Support              | 13 |

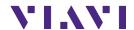

## 1. Route Map

The following procedure describes the steps to perform Route Map with the ONA.

### 1.1 Maps with JDMapCreator

The following procedure describes the steps to create maps for Route Map with the ONA.

| Step | Action                                                                                                    | Description                                                                                                    |
|------|----------------------------------------------------------------------------------------------------|----------------------------------------------------------------------------------------------------|
| 1    | Open JDMapCreator                                                                                             | Run the application software JDMapCreator* and select the CellAdvisor platform type, for example, [CellAdvisor 5G]:  Select Model  Ok  Exit  JDMapCreator is a free application software of Viavi Solutions' CellAdvisor instruments that can be downloaded at <a href="http://celladvisor.updatemyunit.net/">http://celladvisor.updatemyunit.net/</a> on the section CellAdvisor AppSW |
| 2    | Set the number of map layers to be created: - Select Settings - Select Map Layers - Select Single or Multiple | Configure the number of layers to be created on the map:  a. Single, creates 1-layer map (no zooming) b. Multiple, creates 3-layer mar (zooming available)  JDMapCreator - CellAdv File Capture Map Settings Help Position Info Display Map Layers Capture Interval Site Information(.csv) Convert  Multiple Map Layers                                                                 |
| 3    | Create a geo-coordinates map Select Capture Map                                                               | To set a map with geo-coordinates select [Capture Map], [Open Google Maps], as follows:                                                                                                    |

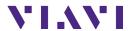

| Step | Action                                                                                                    | Description                                                                                                    |
|------|----------------------------------------------------------------------------------------------------|----------------------------------------------------------------------------------------------------|
| Зієр | - Select Open Google Maps - Enter the Address of interest - Select Search - Select Capture                                                                                            | File Capture Map Settings Help  Capture Map > Open Google Maps  Search the location of the interest test area by entering the address in the [Address] field, as follows:  Address: 765 Market St, San Francisco, CA 94103, USA  Search Address  Once the test area has been located, select [Capture] to create the single or multi-layer map, as follows:  Capture  Map Capture                                                                                                    |
| 4    | Save the created map into a USB memory: - Select File - Select Save - Enter the file name - Select Save button  Note: Make sure the map file (*.mcfv) is saved on a USB memory drive. | Save the map into a USB memory device:    File Capture Map Settings Help Open   Save   Save as type: Map Creator File(*.mcfv)   Save   Save |

### 1.1.1 Route Map Test

The following procedure describes the steps to perform 5G NR Route Map Test with the CellAdvisor 5G.

| Step | Action                                                                                | Description                                 |
|------|---------------------------------------------------------------------------------------|---------------------------------------------|
| 1    | To set a measurement area map, select: - Create a map of the area of interest to test | Open from USB Drive                         |
|      | coverage using the JDMapCreator application (Section 2.4.1)                           | Select map file (*.mcfv)  Load Map Sequence |

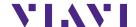

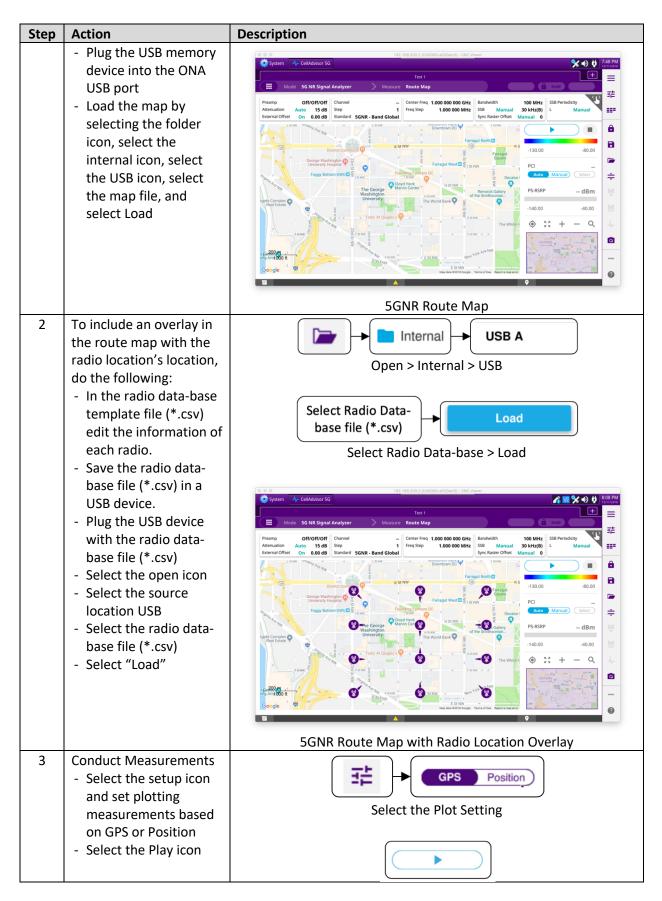

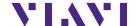

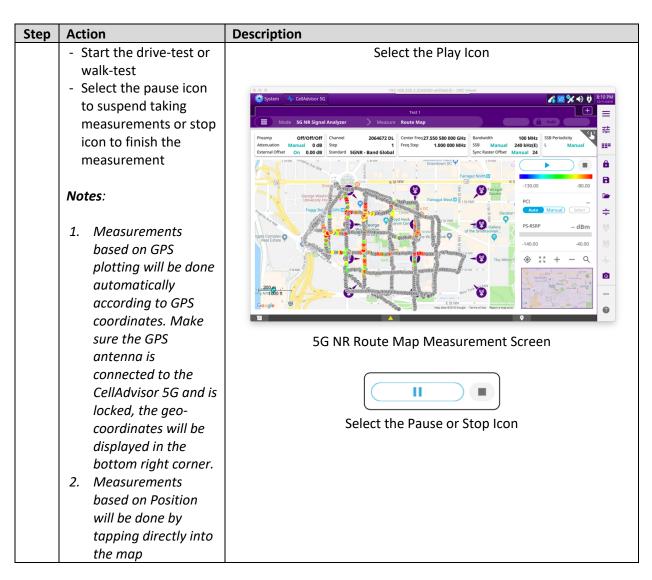

#### 1.2 Save Measurements

The following procedure describes the steps to save measurements with the CellAdvisor 5G.

| Step | Action                                                                                                    | Description                                        |
|------|----------------------------------------------------------------------------------------------------|----------------------------------------------------|
| 1    | Saving measurements - Select the save icon and enter file name - Select the type of file to save:  O Result (to be replayed or post- processed by the CellAdvisor 5G) | Save and File Name Sequence  Result  Result as CSV |

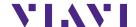

| Step | Action                                                                                                    | Description                                                                                                    |
|------|----------------------------------------------------------------------------------------------------|----------------------------------------------------------------------------------------------------|
| Step | Action  Result as CSV, to be post-processed by a PC application  Screen, as a picture  Select the destination to save the file  Select "Save" | File Type as Result, Result as CSV or Screen  USB A  Select the destination either Internal or USB  Save  Select Save |
|      |                                                                                                    |                                                                                                    |

### 1.3 Post-Processing Route Map Data

The following procedure describes the steps to post-process the route map measurement data with the CellAdvisor 5G.

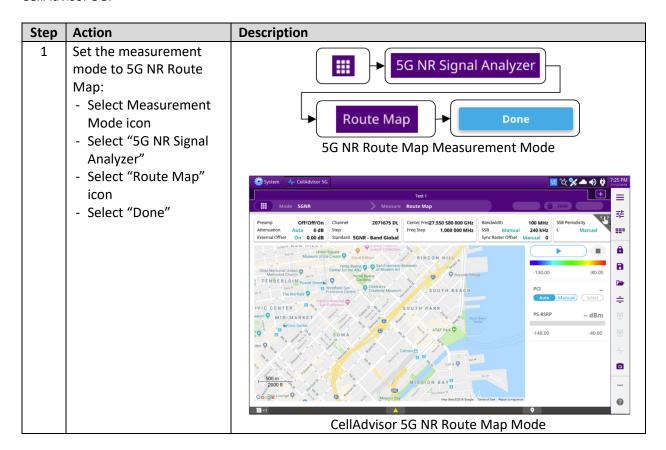

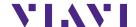

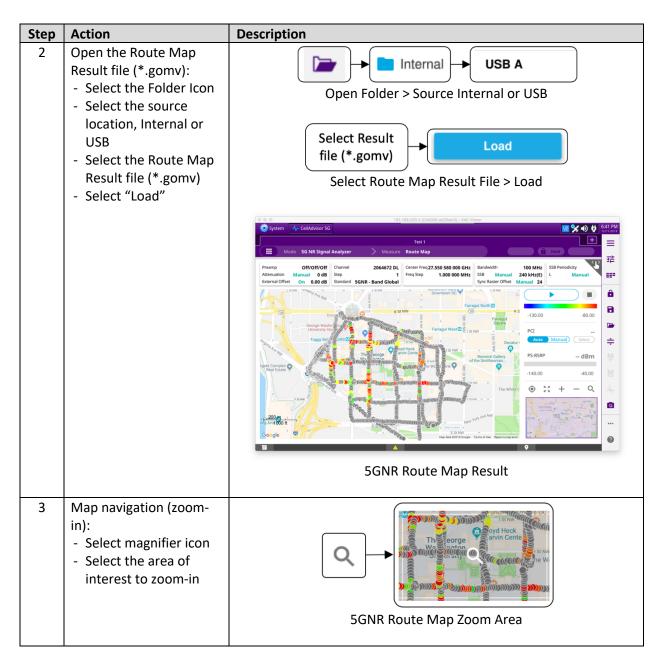

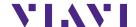

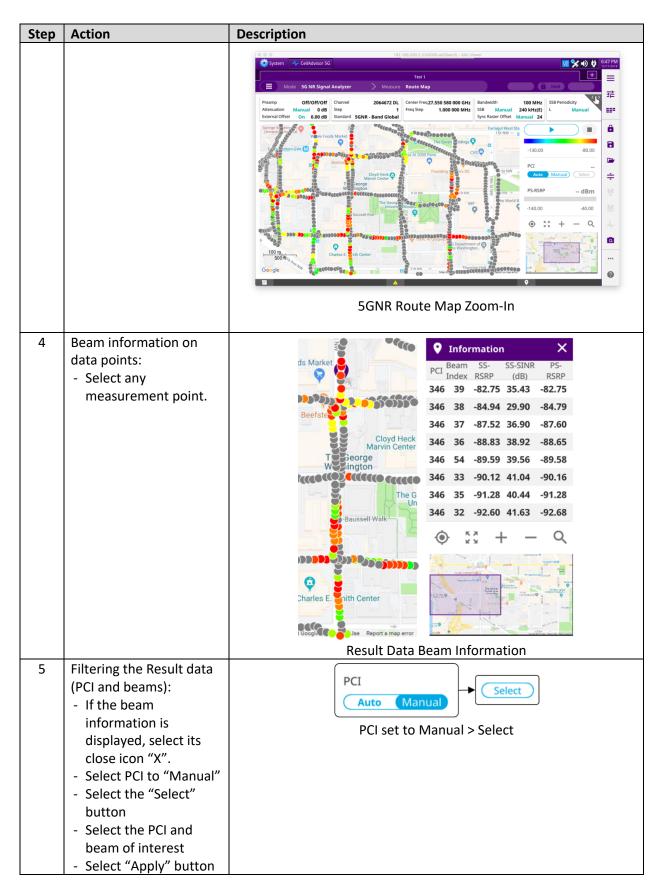

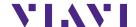

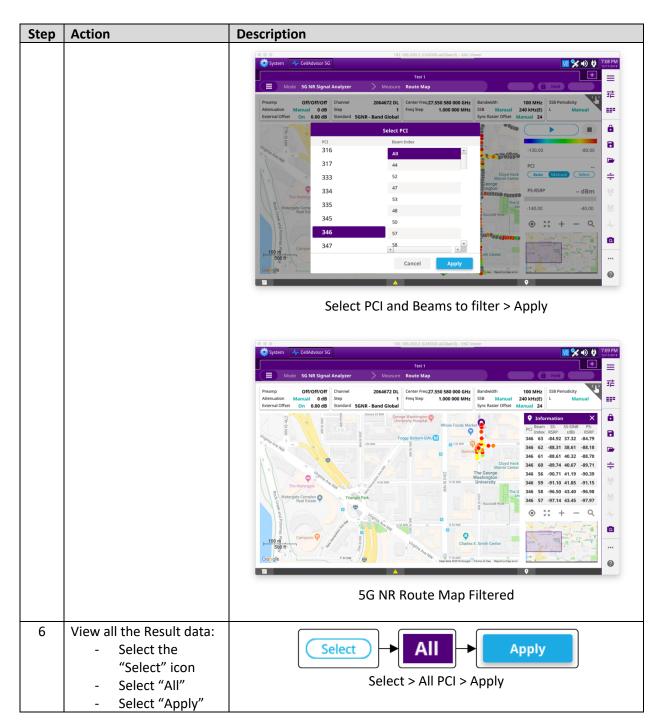

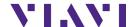

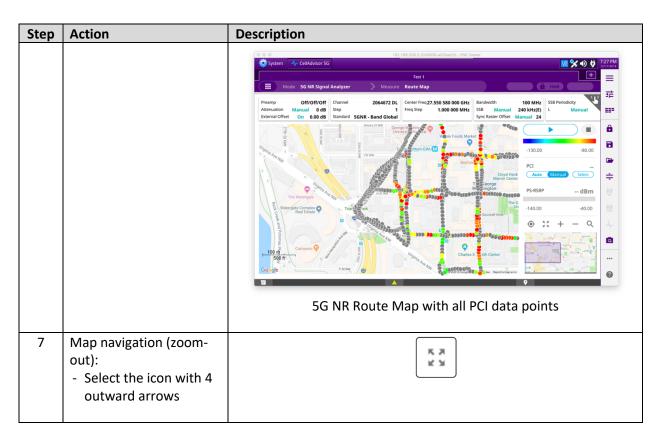

#### 1.4 Exporting Route Map Data

The following procedure describes the steps to export the route map measurement data to google earth (\*.kml) or google map (\*.html) file formats.

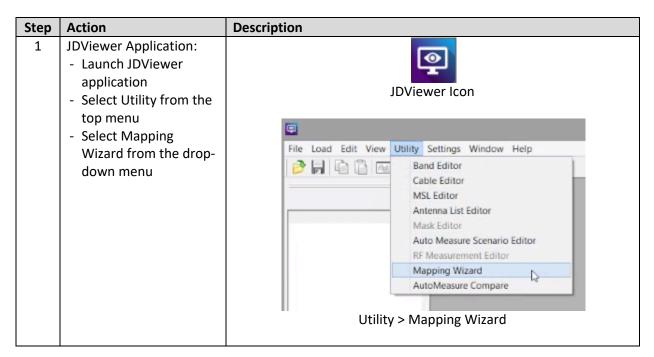

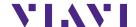

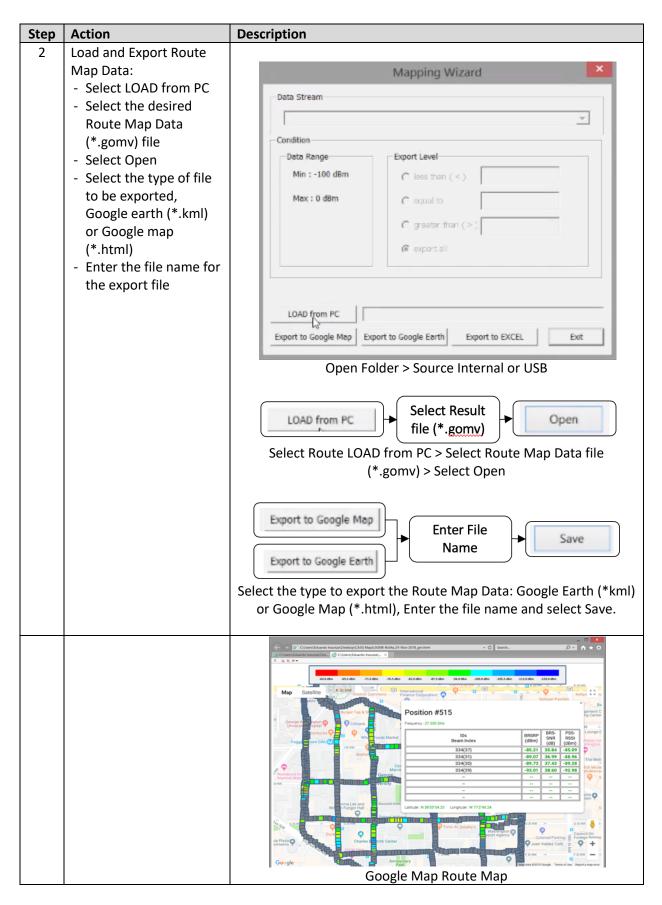

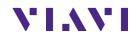

| Step | Action | Description                                                                                                    |
|------|--------|----------------------------------------------------------------------------------------------------|
|      |        | Coogle Earth Pro    Coogle Earth Pro   Coogle Earth Pro   Coogle Earth |

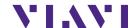

### 2. Technical Support

Technical support is provided by:

Phone: 1-844-GO-VIAVI (1-844-468-4284) options 3-2-3

■ Email: diagnostics.tac@viavisolutions.com

Regularly new firmware updates for the OneAdvisor-800 are released and it is recommended to keep the instrument in the latest firmware to provide all the enhancements and bug fixes.

 For additional information of cell site test go to: http://www.viavisolutions.com/en/products/network-test-and-certification/cell-site-test